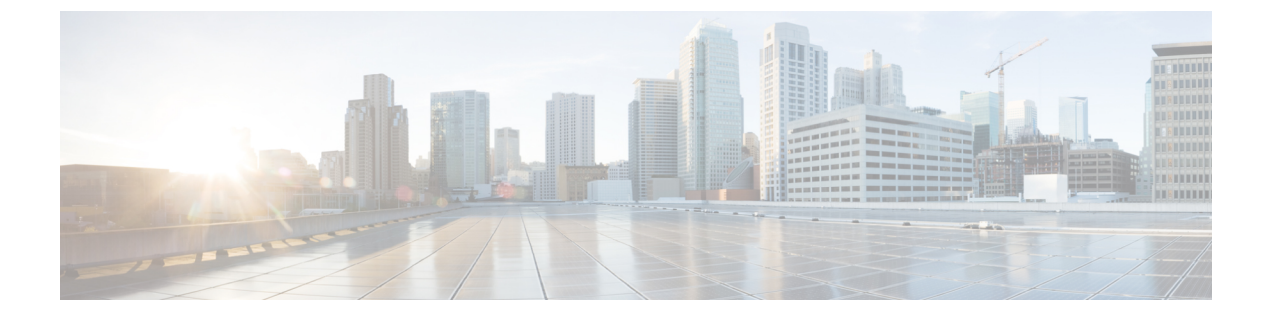

# **FIPS** モードの設定

- FIPS 140-2 の設定 (1 ページ)
- 強化されたセキュリティ モード (9 ページ)
- コモン クライテリア モード (12 ページ)

## **FIPS 140-2** の設定

FIPSモードは、FIPS準拠のリリースだけでサポートされます。UnifiedCommunications Manager 注意 の FIPS 非準拠のバージョンにアップグレードする前に、必ず FIPS モードを無効にしてくださ い。

FIPS 準拠のリリースと、そのリリースの証明書を確認するには、[https://www.cisco.com/c/en/us/](https://www.cisco.com/c/en/us/solutions/industries/government/global-government-certifications/fips-140.html) [solutions/industries/government/global-government-certifications/fips-140.html](https://www.cisco.com/c/en/us/solutions/industries/government/global-government-certifications/fips-140.html) の *FIPS 140* のドキュ メントを参照してください。

連邦情報処理標準(FIPS)は、米国およびカナダ政府の認証規格です。暗号化モジュールで順 守する必要がある要件が規定されています。

Unified Communications Manager の特定のバージョンは、米国の National Institute of Standards (NIST)に従って FIPS 140-2 に準拠しています。これらは FIPS モード、レベル 1 に準拠して 動作できます。

Unified Communications Manager

- 再起動
- スタートアップ時に認定のセルフテストを実行する
- 暗号モジュールの整合性チェックを実行する
- キー情報を再生成する

FIPS 140-2 モードを有効にすると、この時点で、Unified Communications Manager は FIPS 140-2 モードで動作しています。

FIPS の要件には、次のものが含まれます。

- スタートアップ時のセルフテストの実行
- 一連の承認済み暗号機能に対する制限

FIPS モードでは、次の FIPS 140-2 レベル 1 検証済み暗号化モジュールが使用されます。

- CiscoSSL 1.1.1t.7.2.500 with FIPS Module CiscoSSL FOM 7.2a
- CiscoSSH 1.10.32
- BC FIPS -1.0.2.3.jar
- BCTLS FIPS 1.0.12.3.jar
- BCPKIX FIPS -1.0.5.jar
- Strongswan 5.9.8
- KFOM: linux\_kfom\_1\_0\_0

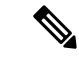

UnifiedCommunicationsManagerアップグレードの詳細については、『[CiscoUnifiedCommunications](https://www.cisco.com/c/en/us/support/unified-communications/unified-communications-manager-callmanager/products-installation-guides-list.html) Manager および IM and Presence Service [インストール](https://www.cisco.com/c/en/us/support/unified-communications/unified-communications-manager-callmanager/products-installation-guides-list.html) ガイド』の「COP ファイルインストール ガイド」セクションを参照してください。 (注)

次の FIPS 関連作業を実行できます。

- FIPS 140-2 モードの有効化
- FIPS 140-2 モードの無効化
- FIPS 140-2 モードのステータスの確認

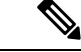

(注)

- デフォルトでは、システムは非 FIPS モードになっているため、有効にする必要がありま す。
	- クラスタ上でFIPS、コモンクライテリア、または強化されたセキュリティモードにアップ グレードする前に、セキュリティパスワードの長さが最小14文字である必要があります。 旧バージョンが FIPS を有効にしていた場合でもパスワードを更新します。

FIPS モードで自己署名証明書または証明書署名要求(CSR)を生成する場合は、SHA256 ハッ シュアルゴリズムを使用して証明書を暗号化する必要があり、SHA1 を選択できません。

### **FIPS 140-2** モードの有効化

Unified Communications Managerで FIPS140-2 モードを有効にする前に、次の点を検討してくだ さい。

- 非 FIPS モードから FIPS モードに切り替えた場合は、MD5 および DES プロトコルは機能 しません。
- 単一サーバクラスタでは、証明書が再生成されるため、FIPS モードを有効にする前に、 CTL クライアントを実行するか、または [Prepare Cluster for Rollback to pre-8.0] エンタープ ライズパラメータを適用する必要があります。これらの手順のいずれかを実行しない場合 は、FIPS モードを有効にした後に手動で ITL ファイルを削除する必要があります。
- クラスタでは、すべてのノードが FIPS モードまたは非 FIPS モードである必要がありま す。異なるモードの各ノードは許可されません。たとえば、FIPS モードのノード A と非 FIPS モードのノード B は許可されません。
- FIPSモードをサーバで有効にした後は、サーバがリブートし、電話が正常に再登録される まで待機してから、次のサーバで FIPS を有効にしてください。
- Unified Communications Manager リリース 15 で FIPS モードを有効にすると、3DES アルゴ リズムは IPSec 通信でサポートされません。
- ESP および 3DES として暗号化アルゴリズムを使用して IPsec ポリシーをすでに設定して おり、FIPS モードを有効にしている場合は、Unified Communications Manager リリース 15 へのアップグレードがブロックされます。
- リリース15へのアップグレードまたは移行を計画している場合は、3DESアルゴリズムを 使用したIPSecポリシーがFIPSモードでサポートされていないことに注意してください。 IPSec トンネルが確立される両方のノードで、3DES 以外の暗号化および ESP アルゴリズ ムを使用して IPSec ポリシーを削除して再作成し、アップグレードまたは移行を計画する 必要があります。

 $\wedge$ 

FIPSモードを有効にする前に、システムバックアップを実行することを強く推奨します。FIPS のチェックが起動時に失敗した場合は、システムが停止し、復元するにはリカバリ CD が必要 になります。 注意

展開時に、すべてのクラスタノードが FIPS モードまたは非 FIPS モードに設定されていること を確認します。クラスタ内に混合ノードをデプロイすることはできません。クラスタは、FIP ノードまたは非 FIPS ノードのいずれかである必要があります。

ステップ1 CLI セッションを開始します。

詳細については、『*Command Line Interface Reference Guide for Cisco Unified [Communications](https://www.cisco.com/c/en/us/support/unified-communications/unified-communications-manager-callmanager/products-command-reference-list.html) Solutions*』の 「「CLI セッションの開始」」セクションを参照してください。

### ステップ **2** CLI で **utils fips enable** を入力します。

14 文字未満のパスワードを入力すると、次のプロンプトが表示されます。

FIPS、コモンクライテリア、強化されたセキュリティモードなどのセキュリティモードを有効にするには、クラスタ セキュリティパスワードは 14 文字以上使用する必要があります。すべてのノードで「set password user

security」CLI コマンドを使用してクラスタ セキュリティ パスワードを更新し、このコマンドを再試行します。 \*\*\*\*\*\*\*\*\*\*\*\*\*\*\*\*\*\*\*\*\*\*\*\*\*\*\*\*\*\*\*\*\*\*\*\*\*\*\*\*\*\*\*\*\*\*\*\*\*\*\*\*\*\*\*\*\*\*\*\*\*\*\*\*\*\*\*\*\*\*\*\*\*\*\*\*\*\*\*\*\*\* コマン ドの実行に失敗しました(Executed command unsuccessfully)

14 文字を超えるパスワードを入力すると、次のプロンプトが表示されます。

セキュリティ警告:この操作により、1)CallManager 2)Tomcat 3)IPsec 4)TVS 5)CAPF 6)SSH 7)ITLRecovery の証明書が再生成されます。上記のコンポーネント用にアップロードされたサードパーティの CA 署名付き証明書 を再アップロードする必要があります。(The operation will regenerate certificates for 1)CallManager 2) Tomcat 3) IPsec 4) TVS 5) CAPF 6) SSH 7) ITLRecovery Any third party CA signed certificates that have been uploaded for the above components will need to be re-uploaded.)システムが 混合モードで動作している場合は、ctl ファイルを更新するために CTL クライアントを再実行する必要がありま す。クラスタ内に他のサーバがある場合は、このノードの FIPS 操作が完了してシステムがバックアップおよび実行 されるまで待機して、他のノードの FIPS 設定を変更しないでください。エンタープライズパラメータの [TFTP ファイル署名アルゴリズム(TFTP File Signature Algorithm)] に Unified Communications Manager の現行バージョンの FIPS 準拠ではない値 [SHA-1] が設定されている場合は、完全に FIPS にするために、パ ラメータ値を SHA-512 に変更することを推奨します。SHA-512 を署名アルゴリズムとして設定するには、クラス タにプロビジョニングされているすべての電話機が SHA-512 署名付き設定ファイルを検証できる必要がある場合が あります。そうでない場合、電話機の登録が失敗する可能性があります。詳細については、『Cisco Unified Communications Manager セキュリティガイド』を参照してください。これにより、システムが FIPS モードに 変更され、再起動します。 \*\*\*\*\*\*\*\*\*\*\*\*\*\*\*\*\*\*\*\*\*\*\*\*\*\*\*\*\*\*\*\*\*\*\*\*\*\*\*\*\*\*\*\*\*\*\*\*\*\*\*\*\*\*\*\*\*\*\*\*\*\*\*\*\*\*\*\*\*\*\*\*\*\*\*\*\*\* 警告:続行

したら、Ctrl+C キーを押さないでください。開始後にこの操作をキャンセルすると、システムは一貫性のない状態 になります。リカバリするには、システムをリーブートし、「utils fips status」を実行する必要があります。 (Once you continue do not press Ctrl+C. Canceling this operation after it starts will leave the system in an inconsistent state; rebooting the system and running "utils fips status" will be required to recover.) \*\*\*\*\*\*\*\*\*\*\*\*\*\*\*\*\*\*\*\*\*\*\*\*\*\*\*\*\*\*\*\*\*\*\*\*\*\*\*\*\*\*\*\*\*\*\*\*\*\*\*\*\*\*\*\*\*\*\*\*\*\*\*\*\*\*\*\*\*\*\*\*\*\*\*\*\*\* Do you want to continue (yes/no)?

ステップ **3 Yes** と入力します。

次のメッセージが表示されます。

証明書を生成しています...オペレーティングシステムで FIPS モードを設定しています。FIPS mode enabled successfully. システムのバックアップが実行されると、システムを再起動した後に、これを強くお勧めします。 システムは数分で再起動します。

Unified Communications Manager が自動的にリブートされます。

- 証明書および SSH キーは、FIPS 要件に応じて、自動的に再生成されます。 (注)
	- 単一のサーバ クラスタを使用しており、[Prepare Cluster for Rolback to pre 8.0] エンタープラ イズ パラメータを適用してから FIPS 140-2 モードを有効にした場合は、すべての電話が サーバに正常に登録されたことを確認してから、このエンタープライズ パラメータを無効 にする必要があります。
	- クラスタでFIPSを有効にするには、最初にパブリッシャを有効にし、設定されたすべての サービスが適切に初期化されていることを確認します。次に、クラスタ内の他のすべての ノードで fips を順番に有効にします。

### **CiscoSSH** サポート

Unified Communications Manager は CiscoSSH をサポートします。システムで FIPS モードを有 効にすると、CiscoSSH は自動的に有効になります。追加設定は不要です。

#### **CiscoSSH** サポート

CiscoSSH は、次のキー交換アルゴリズムをサポートします。

- **Diffie-Hellman-Group14-SHA1**
- **Diffie-Hellman-Group-Exchange-SHA256**
- **Diffie-Hellman-Group-Exchange-SHA1**

CiscoSSH は、Unified Communications Manager サーバで次の暗号をサポートしています。

- **AES-128-CTR**
- **AES-192-CTR**
- **AES-256-CTR**
- **AES-128-GCM@openssh.com**
- **AES-256-GCM@openssh.com**
- **AES-128-CBC**(リリース 12.0(1) 以降をサポート)
- **AES-192-CBC**(リリース 12.0(1) 以降をサポート)
- **AES-256-CBC**(リリース 12.0(1) 以降をサポート)

CiscoSSH は、クライアントの次の暗号方式をサポートします。

- **AES-128-CTR**
- **AES-192-CTR**
- **AES-256-CTR**
- **AES-128-GCM@openssh.com**
- **AES-256-GCM@openssh.com**
- **AES-128-CBC**
- **AES-192-CBC**
- **AES-256-CBC**

### **FIPS 140-2** モードの無効化

FIPS 140-2 モードを Unified Communications Manager で無効にする前に、次の点を考慮してく ださい。

- 単一または複数のサーバクラスタでは、CTLクライアントを実行することを推奨します。 CTL クライアントが単一のサーバクラスタで実行されていない場合は、FIPS モードを無 効にした後で、手動で ITL ファイルを削除する必要があります。
- 複数サーバのクラスタでは、各サーバを個別に無効にする必要があります。これは、FIPS モードはクラスタ全体ではなくサーバごとに無効になるためです。

FIPS 140-2 モードを無効にするには、次の手順を実行します。

ステップ1 CLI セッションを開始します。

詳細については、『*Cisco Unified Communications Solutions* コマンド ライン [インターフェイス](https://www.cisco.com/c/en/us/support/unified-communications/unified-communications-manager-callmanager/products-command-reference-list.html) リファレンス [ガイド』](https://www.cisco.com/c/en/us/support/unified-communications/unified-communications-manager-callmanager/products-command-reference-list.html)の「CLI セッションを開始する」のセクションを参照してください。

### ステップ **2** CLI で、**utils fips disable** と入力します。

Unified Communications Manager がリブートされ、非 FIPS モードに戻ります。

(注) 証明書と SSH キーは自動的に再生成されます。

### **FIPS 140-2** モードのステータス確認

FIPS 140-2 モードが有効になっているかどうかを確認するには、CLI からモードステータスを 確認します。

FIPS 140-2 モードのステータスを確認するには、次の手順を実行します。

ステップ **1** CLI セッションを開始します。

詳細については、『*Command Line Interface Reference Guide for Cisco Unified [Communications](https://www.cisco.com/c/en/us/support/unified-communications/unified-communications-manager-callmanager/products-command-reference-list.html) Solutions*』の 「Starting a CLI Session」の項を参照してください。

ステップ **2** CLI に **utils fips status** と入力します。

FIPS 140-2 モードが有効になっていることを確認するために、次のメッセージが表示されます。

admin:utils fips status The system is operating in FIPS mode. Self test status: - S T A R T --------------------- Executing FIPS selftests runlevel is graphical.target Start time: Wed Aug 2 18:28:56 IST 2023 NSS self tests passed. Kernel Crypto tests passed. Operating System OpenSSL self tests passed. Strongswan self tests passed. OpenSSL self tests passed. CryptoJ self tests passed. BCFIPS self tests passed. KFOM self tests passed.

## **FIPS 140-2** モードサーバのリブート

FIPS 140-2 モードで Unified Communications Manager サーバがリブートすると、リブート後に 各 FIPS 140-2 モジュールで FIPS のスタートアップ時のセルフテストがトリガーされます。

#### ⁄≬\

これらのセルフテストのいずれかが失敗すると、UnifiedCommunications Managerサーバが停止 します。 注意

## 

対応する CLI コマンドを使用して FIPS を有効または無効にすると、Unified Communications Managerサーバが自動的に再起動されます。リブートを開始することもできます。 (注)

### $\triangle$

一時的なエラーによってスタートアップセルフテストに失敗した場合は、UnifiedCommunications Managerサーバの再起動によって問題が修正されます。ただし、起動時のセルフテスト エラー が解消されない場合は、FIPSモジュールに重大な問題があるため、リカバリCDの使用が唯一 の選択肢となります。 注意

### **FIPS** モードの制約事項

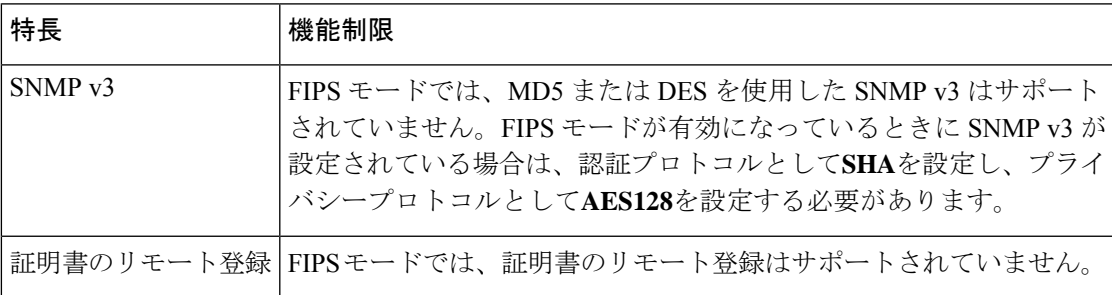

 $\overline{\phantom{a}}$ 

I

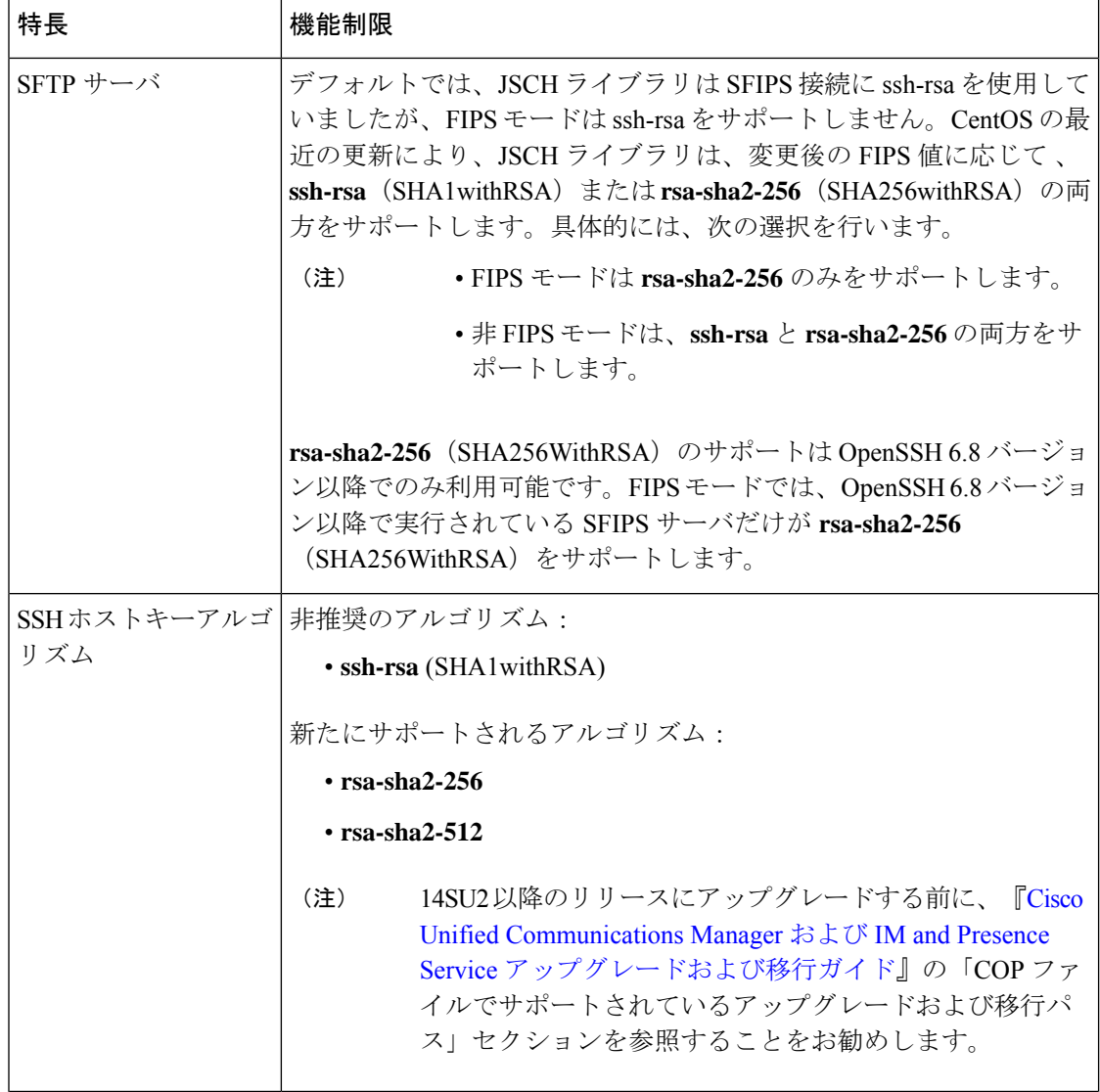

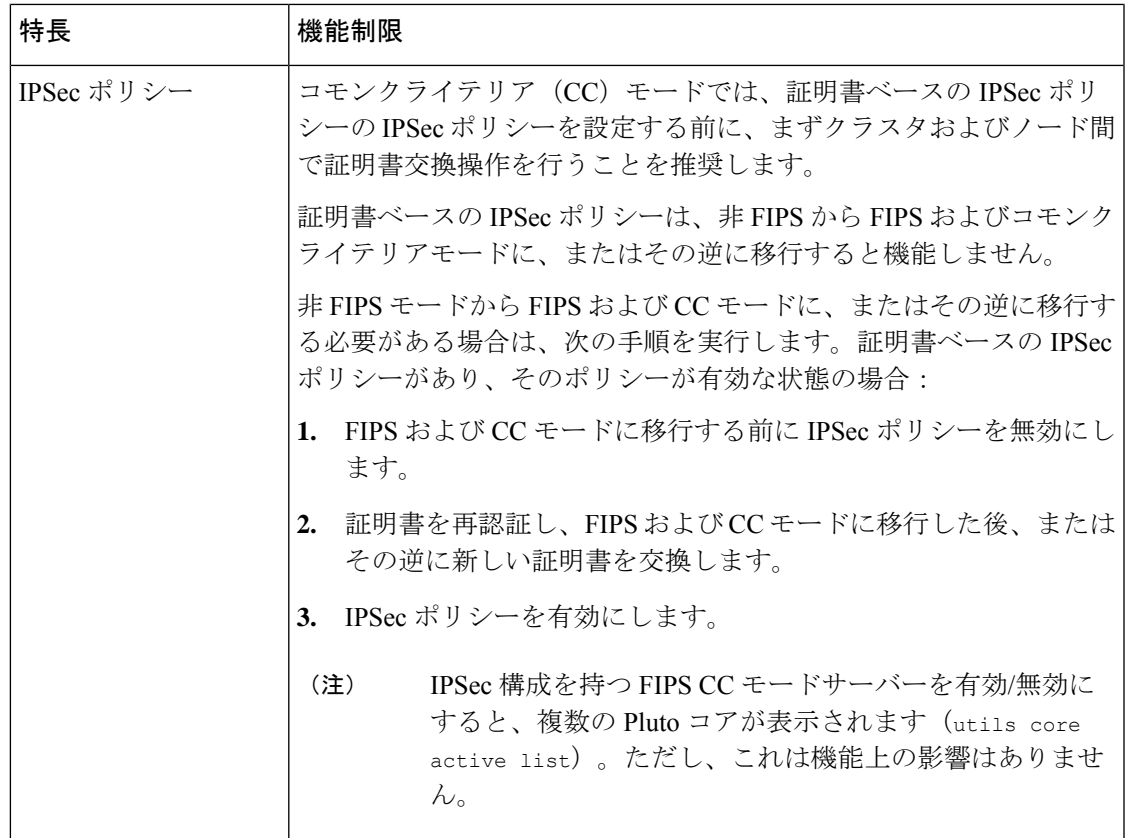

# 強化されたセキュリティ モード

強化されたセキュリティ モードは FIPS 対応システムで稼働します。強化されたセキュリティ モードで動作するために、Unified Communications Manager と IM and Presence Service の両方を 有効にすることで、次のセキュリティとリスク管理制御を備えるシステムを有効にすることが できます。

- ユーザのパスワードとパスワードの変更に関して厳格化されたクレデンシャルポリシーが 適用されます。
- デフォルトでは、連絡先検索の認証機能が有効です。
- リモート監査ログ用のプロトコルが TCP または UDP に設定されている場合は、デフォル トのプロトコルが TCP に変更されます。リモート監査ログのプロトコルが TLS に設定さ れている場合、デフォルトのプロトコルは TLS のままです。コモン クライテリア モード では、厳密なホスト名検証が使用されます。そのため、証明書と一致する完全修飾ドメイ ン名(FQDN)でサーバーを設定する必要があります。

Unified Communications Manager が FIPS モードの場合、バックアップデバイスとして設定する デバイスはFIPS準拠である必要があります。キー交換アルゴリズム**diffie-hellman-group1-sha1** は FIPS モードではサポートされていません。非 FIPS モードのUnified Communications Manager で **diffie-hellman-group1-sha1** アルゴリズムを設定すると、FIPS モードを有効にすると、この アルゴリズムは SSH キー交換から自動的に削除されます。

#### クレデンシャル ポリシーの更新

強化されたセキュリティ モードを有効にすると、新しいユーザ パスワードとパスワード変更 に関してより厳格なクレデンシャルポリシーが有効になります。強化されたセキュリティモー ドを有効にした後で、管理者は一連の CLI コマンド **set password \*\*\*** を使用して、次の要件の いずれかを変更できます。

- パスワードの長さは 14 ~ 127 文字です。
- パスワードには少なくとも 1 つの小文字、1 つの大文字、1 つの数字 および 1 つの特殊文 字が含まれている必要があります。
- 過去 24 回以内に使用したパスワードを再使用することはできません。
- パスワードの最短有効期間は 1 日、最長有効期間は 60 日です。
- 新たに生成されるパスワードの文字列では、古いパスワードの文字列と少なくとも4文字 が異なる必要があります。

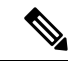

- Unified Communications Manager と Cisco Instant and Messaging が拡張セキュリティモードで動作 している場合、既存のローカルエンドユーザーまたは新しいローカルエンドユーザーでJabber にログインする前に、ユーザーは次の手順に従う必要があります。 (注)
	- まずセルフケアポータルにログインし、Jabberにログインする前にユーザーのパスワード をリセットします。次に、ローカルエンドユーザーの Jabber にログインします。
	- セルフケアポータルの URL:**https://<IPaddress>/ucmuser**

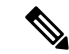

Unified Communications Manager が拡張モードで動作できるようになっている場合は、 IPMASysUserおよびIPMASecureSysUserのユーザーログイン情報を変更してください。そうし ないと、IPMA 機能は動作状態にならず、「IPMANotStarted」アラームがトリガーされます。 CLI セッションは、次回の Cisco Tomcat サービスの再起動時または IPMA サービスの再起動時 にフラッディングされます。 (注)

『Cisco Unified Communications Manager [アドミニストレーション](https://www.cisco.com/c/en/us/support/unified-communications/unified-communications-manager-callmanager/products-maintenance-guides-list.html) ガイド』の[「アプリケーショ](https://www.cisco.com/c/en/us/td/docs/voice_ip_comm/cucm/admin/14SU2/adminGd/cucm_b_administration-guide-14su2/cucm_b_test-adminguide_chapter_0100.html#CUCM_TK_MEBAB76D_00) ン ユーザー [パスワードログイン情報の管理」](https://www.cisco.com/c/en/us/td/docs/voice_ip_comm/cucm/admin/14SU2/adminGd/cucm_b_administration-guide-14su2/cucm_b_test-adminguide_chapter_0100.html#CUCM_TK_MEBAB76D_00)セクションに記載されているアプリケーション ユーザー パスワードログイン情報を変更できます。

Cisco Unified CM Administration のユーザーインターフェイスから、**[**ユーザーの管理(**User Management**)**] > [**アプリケーションユーザー(**Application User**)**]**に移動し、**[**ログイン情報 の編集(**Edit Credential**)**]**をクリックします。[認証ルール(Authentication Rule)] ドロップダ ウンリストから**[**強化されたセキュリティログイン情報ポリシー(**EnhancedSecurity Credential Policy**)**]**を選択し、**[**ユーザーは次回ログイン時に変更する必要があります(**UserMustChange atNextLogin**)**]**チェックボックスがオフになっていることを確認します。「ログイン情報ポリ シーの更新」セクションで説明されているように、強化されたセキュリティモードポリシーを 表示できます。

## 強化されたセキュリティ モードの設定

強化されたセキュリティ モードを有効にする前に、FIPS を有効にしてください。

すべての Unified Communications Manager または IM and Presence Service クラスタノードでこの 手順を使用して、強化されたセキュリティモードを設定します。

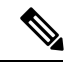

- 拡張セキュリティモードを有効にした後で、UnifiedCommunications Managerパブリッシャのパ スワードを変更する場合は、IM and Presence Service パブリッシャのサービスが「STARTED」 状態(「Cisco IM and Presence Data Monitor」サービスおよび SyncAgent)であることを確認す る必要があります。 (注)
- ステップ **1** コマンドライン インターフェイスにログインします。
- ステップ **2 utils EnhancedSecurityMode status** コマンドを実行し、強化されたセキュリティモードが有効であるかどう かを確認します。
- ステップ **3** Unified Communications Manager クラスタノードで次のいずれかのコマンドを実行します。
	- 強化されたセキュリティ モードを有効にするには、**utils EnhancedSecurityMode enable** コマンドを実 行します。
	- 強化されたセキュリティ モードを無効にするには、**utils EnhancedSecurityMode disable** コマンドを実 行します。

ステップ **4** 拡張セキュリティモードを有効にした後、Cisco Unified CM の管理ユーザインターフェイスで、14 文字を 含む新しいパスワードに変更します。

> Unified Communications Manager パブリッシャで拡張セキュリティモードを有効にした後、次の手順を実行 します。

- **1.** Unified Communications Manager サブスクライバで拡張セキュリティモードを有効にします。
- **2.** IM and Presence Service パブリッシャで拡張セキュリティモードを有効にします。
- **3.** IM and Presence Service サブスクライバで拡張セキュリティモードを有効にします。
- **utils EnhancedSecurityMode enable** CLI コマンドまたは **utils EnhancedSecurityMode disable** CLI コマンドをすべてのノードで同時に実行しないでください。 (注)

## コモン クライテリア モード

コモンクライテリアモードでは、Unified Communications Manager と IM andPresenceService サー ビスの両方がコモンクライテリアのガイドラインに準拠できます。コモン クライテリア モー ドは、各クラスタ ノードで次に示す CLI コマンドを使用して設定できます。

- •ユーティリティ fips common criteria 有効
- ユーティリティ fips\_common\_criteria disable
- ユーティリティ fips\_common\_criteria ステータス

## コモン クライテリア構成のタスク フロー

- 一般的な基準モードを有効にするには、FIPS モードが実行されている必要があります。 FIPSがまだ有効になっていない場合、コモンクライテリアモードを有効にしようとすると FIPS を有効にするよう求められます。FIPS を有効にすると、証明書を再生成する必要が あります。詳細については、「FIPS 140-2 モードの有効化 (2 ページ)」を参照してく ださい。
- コモンクライテリアモードでは、証明書ベースの IPSec ポリシーの IPSec ポリシーを設定 する前に、クラスタおよびノード間で証明書交換操作が必須です。
- X.509 v3 証明書は、共通基準モードで必要です。X.509 v3 証明書は、次の通信プロトコル として TLS 1.2 を使用する場合にセキュアな接続を有効にします。
	- リモート監査ログ
	- FileBeat クライアントと logstash サーバ間の接続を確立しています。

Unified Communications Manager と IM and Presence Service をコモンクライテリアモードに設定 するには、次の手順を実行します。

#### 手順

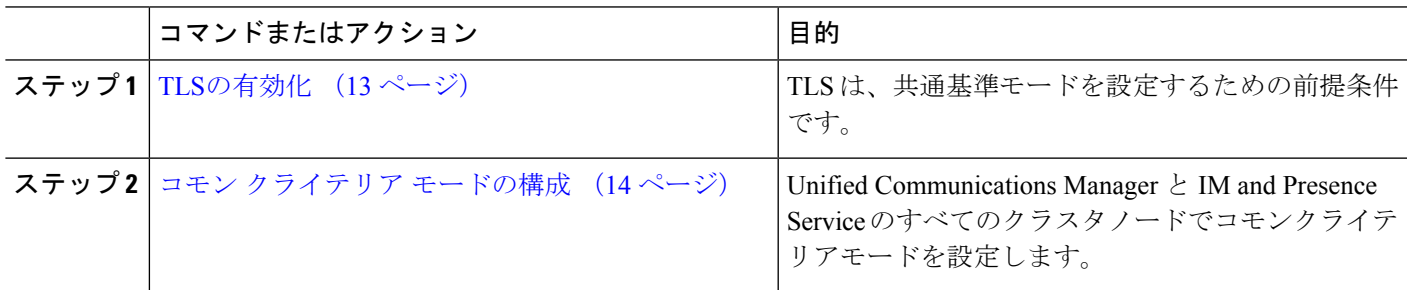

### **TLS**の有効化

TLS 1.2 バージョンまたは TLS バージョン1.1 は、共通基準モードの要件です。TLS バージョ ン1.0 を使用したセキュア接続は、共通基準モードを有効にした後は許可されません。

- TLS 接続の確立中に、ピア証明書のExtendedkeyusage拡張機能が適切な値についてチェッ クされます。
	- ピアがサーバの場合、ピア証明書には、 Extendedkeyusage拡張機能としてserverauth が必要です。
	- ピアがクライアントである場合、ピア証明書には、 Extendedkeyusage拡張として clientauthが必要です。

Extendedkeyusage拡張がピア証明書に存在しない場合、または正しく設定されていない場合は、 接続が閉じられます。

TLS バージョン 1.2 をサポートするには、次の手順を実行します。

- ステップ **1** Soap UI バージョン5.2.1 をインストールします。
- ステップ **2** Microsoft Windows プラットフォームで実行している場合は、次のようにします。
	- a) C:\Program Files\SmartBear\SoapUI-5.2.1\binに移動します。
	- b) ] Vmoptions]ファイルを編集して、追加-dsoapui. https. プロトコル = tlsv 1.2、TLSv1、SSLv3を編 集し、ファイルを保存します。
- ステップ **3** Linux で実行している場合は、 bin/soaup. shファイルを編集してJAVA\_OPTS = "\$JAVA \_OPTS-dsoapui. https. プロトコル = SSLv3, tlsv 1.2"を追加し、ファイルを保存します。
- ステップ **4** OSX を実行している場合は、次のようになります。
	- a) [アプリケーション (applications)]/[コンテンツ (Contents)] に移動します。
	- b) ] Vmoptions]を編集して、追加-dsoapui. https. プロトコル = tlsv 1.2、TLSv1、SSLv3を編集し、ファ イルを保存します。

ステップ **5** SoapUI ツールを再起動し、AXL テストを続行します。

### コモン クライテリア モードの構成

Unified Communications Manager と IM and Presence Service サービスのコモンクライテリアモー ドを設定するには、次の手順を使用します。

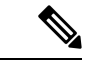

- Cisco の CTL クライアントは、リリース 14 からサポートされなくなりました。Cisco CTL プラ グインではなく、CLI コマンドを使用して、Unified Communications Manager サーバーを混合 モードに切り替えることをお勧めします。 (注)
- ステップ **1** コマンドライン インターフェイス プロンプトにログインします。
- ステップ2 utils fips common criteria status コマンドを実行し、システムがコモンクライテリアモードで実行され ているかどうかを確認します。
- **ステップ3** クラスタ ノードで次のいずれかのコマンドを実行します。
	- 共通基準モードを有効にするには、[コマンドユーティリティ (enable)]fips\_common\_criteria実行します。
	- •共通基準モードを無効にするには、[コマンドューティリティ (disable)] fips\_common\_criteria 実行しま す。

共通基準モードが無効になっている場合は、最小 TLS バージョンを設定するためのプロンプトが表示 されます。

- (注) これらのコマンドをすべてのノードで同時に実行しないでください。
- ステップ **4** 単一のクラスタ全体でコモンクライテリアモードを有効にするには、すべての Unified Communications Manager および IM and Presence Service クラスタノードでこの手順を繰り返します。
	- CTL クライアントは TLS1.1 プロトコルと TLS1.2 プロトコルをサポートしていないので、 サーバがコモンクライテリアモードである場合、CTLクライアントはUnifiedCommunications Managerノードに接続しません。 (注)
		- 一般的な基準モードでは、TLS 1.1 または TLS 1.2 (DX シリーズおよび 88 XX シリーズの電 話機など) をサポートする電話機モデルのみがサポートされています。7975や9971などの TLSv 1.0 のみをサポートする電話機モデルは、共通基準モードではサポートされていませ  $h_{\rm o}$
		- CTL クライアントを使用する際に一時的に TLS 1.0 を許可し、クラスタをコモン クライテ リア モードに移します。最小 TLS を 1.1 または 1.2 に設定します。
		- コモン クライテリア モードで CLI コマンド **utils ctl set-cluster mixed-mode** を使用すること により、Tokenless CTL に移行します。最小 TLS を 1.1 または 1.2 に設定します。
- ステップ **5** ノード間で ICSA がすでに設定されているマルチクラスタ設定で共通基準モードを有効にするには、次の 順序で各ノードの共通基準モードを有効にします。
	- **1.** Unified Communications Manager クラスタ 1(パブリッシャ)
	- **2.** IM and Presence Service クラスタ 1 (パブリッシャ)
	- **3.** IM and Presence Service クラスタ1 (1つ以上のサブスクライバ)
	- **4.** Unified Communications Manager クラスタ 2(パブリッシャ)
	- **5.** IM and Presence Service クラスタ2 (パブリッシャ)
	- **6.** IM and Presence Service クラスタ 2(1 つ以上のサブスクライバ)

ステップ **6** 証明書の同期に失敗した場合は、次を参照してください。

I

翻訳について

このドキュメントは、米国シスコ発行ドキュメントの参考和訳です。リンク情報につきましては 、日本語版掲載時点で、英語版にアップデートがあり、リンク先のページが移動/変更されている 場合がありますことをご了承ください。あくまでも参考和訳となりますので、正式な内容につい ては米国サイトのドキュメントを参照ください。